# **Прежде чем начать…**

#### **Зачем необходимо выполнять эту инструкцию?**

Для приобретения лицензий на программные продукты Ansys необходимо заполнить документ «**License Form**», в разделе 4 которого требуется указать данные компьютера, на котором будут установлены лицензии.

#### **Что такое «сервер лицензий»?**

Лицензии на большинство программных продуктов Ansys являются плавающими (floating). Это значит, что использовать Ansys можно на любом компьютере локальной сети организации, в которой работает «**сервер лицензий**» – административная машина, на которой устанавливается и настраивается **Ansys License Manager**. На клиентских машинах его ставить не нужно.

### **Какой компьютер лучше выбрать для сервера лицензий?**

В качестве сервера лицензий лучше использовать не клиентскую машину, на которой будут производиться расчёты, а надёжный сервер, рассчитанный на долговременную бесперебойную работу. Нагрузка на сервер от работы **Ansys License Manager** является незначительной, поэтому особых требований к его конфигурации нет – требуется только совместимость по версии Windows/Linux. Для версии Ansys 2020 R2 поддерживаемые операционные системы [приведены здесь](https://www.ansys.com/-/media/ansys/corporate/files/pdf/solutions/it-professionals/platform-support/platform-support-by-application-product-2020-r2.pdf?la=en&hash=A91AFBF8948690BEC587EEA68D934061001D2683) (последняя строка в таблице).

### **Сколько может быть серверов лицензий?**

Для большой организации с целью повышения надёжности целесообразно настроить более одного сервера лицензий, допускается до трёх включительно (3-server network, triade). В License Form все три сервера указываются под единым номером сети (например, Network #1). Такие сервера работают параллельно с единым пулом лицензий. Эта система требует больше усилий по настройке, зато позволяет не прекращать выдачу лицензий в случае, если какой-то сервер выйдет из строя.

Если вы приобретаете несколько лицензий, их можно разделить между несколькими независимыми друг от друга серверами лицензий, которые будут работать каждый со своим пулом лицензий. Такие сервера лицензий должны быть указаны в License Form с разными номерами сети (например, один сервер в Network #1 и один в Network #2).

#### **Какая информация о сервере лицензий собирается и как?**

По умолчанию, идентификатором (**HostID**, он же **FlexID**) сервера лицензий служит серийный номер системного диска. Эту настройку (**IDType**) можно изменить, если вы хотите использовать в качестве идентификатора MAC-адрес сетевой карты. Кроме идентификатора, необходима информация о версии операционной системы и имя компьютера (**HostName**).

Для получения информации о сервере лицензий необходимо запустить на нём программу **AnsRegSvr.exe** (**GetLinx64Hostid** для Linux). Программа и инструкция по её использованию размещены на соответствующе[й странице](https://www.ansys.com/solutions/solutions-by-role/it-professionals/licensing/capture-license-server-information)  [сайта](https://www.ansys.com/solutions/solutions-by-role/it-professionals/licensing/capture-license-server-information) Ansys (инструкция на английском языке). В данном документе инструкция продублирована на русском языке, при этом из неё исключены редко востребованные разделы о лицензировании в изолированной сети (через Dongle) и лицензировании LS-Dyna.

#### **Что делать, если что-то не ясно?**

Свяжитесь с нашим специалистом, который отправил вам эту инструкцию, либо напишите на [info@soften.com.ua.](mailto:info@soften.com.ua)

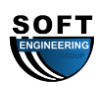

# Скачивание и запуск программы

- 1. Скачайте архив с программой по ссылке на этой странице: WINX64.zip для Windows либо LINX64.tar для Linux.
- 2. Распакуйте архив.

Для Linux: команда tar xvf ./LINX64.tar.

# 3. Запустите программу на сервере лицензий:

## 3.1. Запустите AnsRegSvr.exe.

Для использования MAC-адреса в качестве идентификатора HostID: необходимо запустить программу из-под командной строки следующим образом: . \AnsRegSvr.exe /e

Для Linux: запустите GetLinx64Hostid. При возникновении ошибок смотри файл ReadMe с описанием возможных проблем и способов их решения.

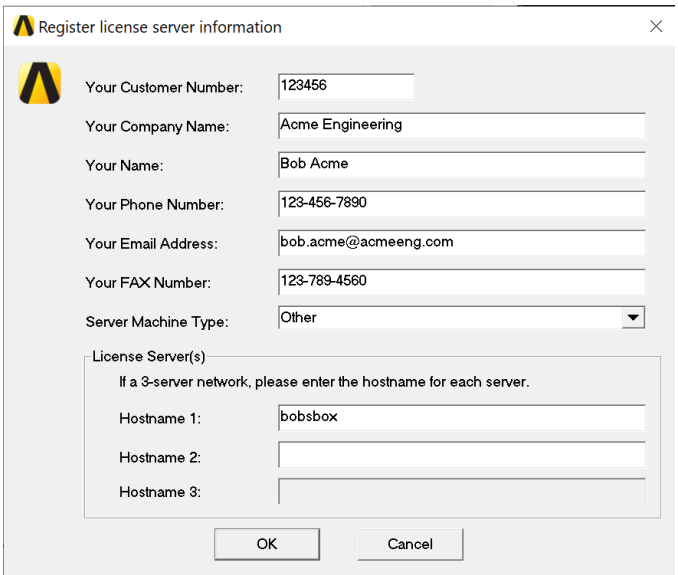

3.2. Вы можете оставить поля формы пустыми и нажать ОК.

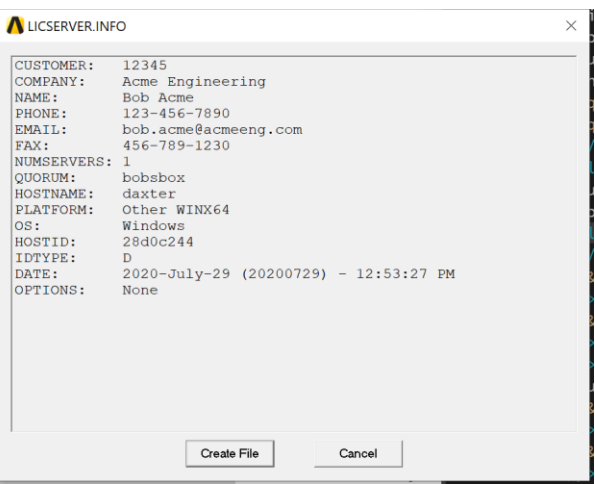

- 3.3. Нажмите кнопку «Create File» и выберите расположение для создания файла.
- 4. Повторите для каждой машины, которую хотите сделать сервером лицензий.
- 5. В файле LICSERVER.INFO для каждой машины будет содержаться информация, необходимая для заполнения раздела 4 документа License Form: OS, IDType, FlexID (он же HostID), HostName. Поле «Machine Make/Model» не является обязательным, в нём можно указать модель компьютера в произвольном формате, либо написать «Other».

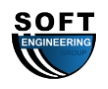